## **Approver Workflow Troubleshooting Scenarios:**

- 1. Verify with your Department SAA:
	- a. Roles AND routing are established for Phase II (Concur Phase I routing was deleted and must be re-established).
	- b. The Financial Previewer within your Accountability Structure is not also the Financial Approver.
	- c. The department has established "ALL" routing for Concur Users unless the Concur User is also the Financial Approver or another exception applies. This routing is especially critical if you have non-employee guest travelers, as they default to the "ALL" routing once associated with your Accountability Structure in Guest Traveler Routing (launching soon).

*Note:* After items in step #1 are confirmed with your Department SAA, if any changes are made in EACS, please wait to proceed with steps # 2-4 until the following business day.

- 2. Before proceeding, please ensure that the Request/Report is **Recalled** to the Concur User (also known as Traveler or Payee). It's important to note that the Request/Report cannot be updated while it is in the workflow.
- 3. The Accountability Structure should be updated in the Request/Report header, including with the appropriate Approver ID and click **Save** (see scenarios a-c below).

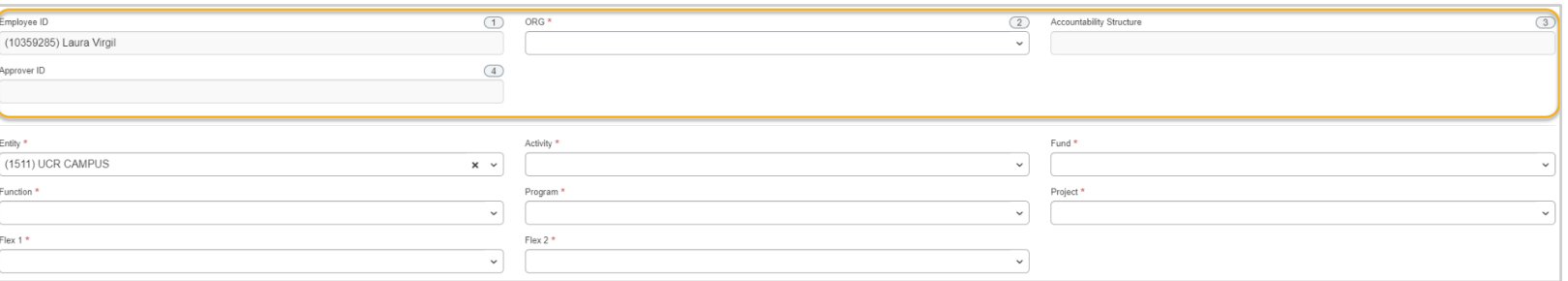

- a. If the Approver ID is blank, please skip to step #4 in this guide.
- b. If the Approver ID has the Financial Approver selected, resubmit the Request/Report into workflow and update your ticket with a comment that the issue is resolved.
- c. If the Financial Previewer is listed in the Approver ID, update the Approver ID to the Financial Approver (instead of the Financial Previewer) to set the correct approval workflow routing. Next, resubmit the Request/Report into workflow and update your ticket with a comment that the issue is resolved.

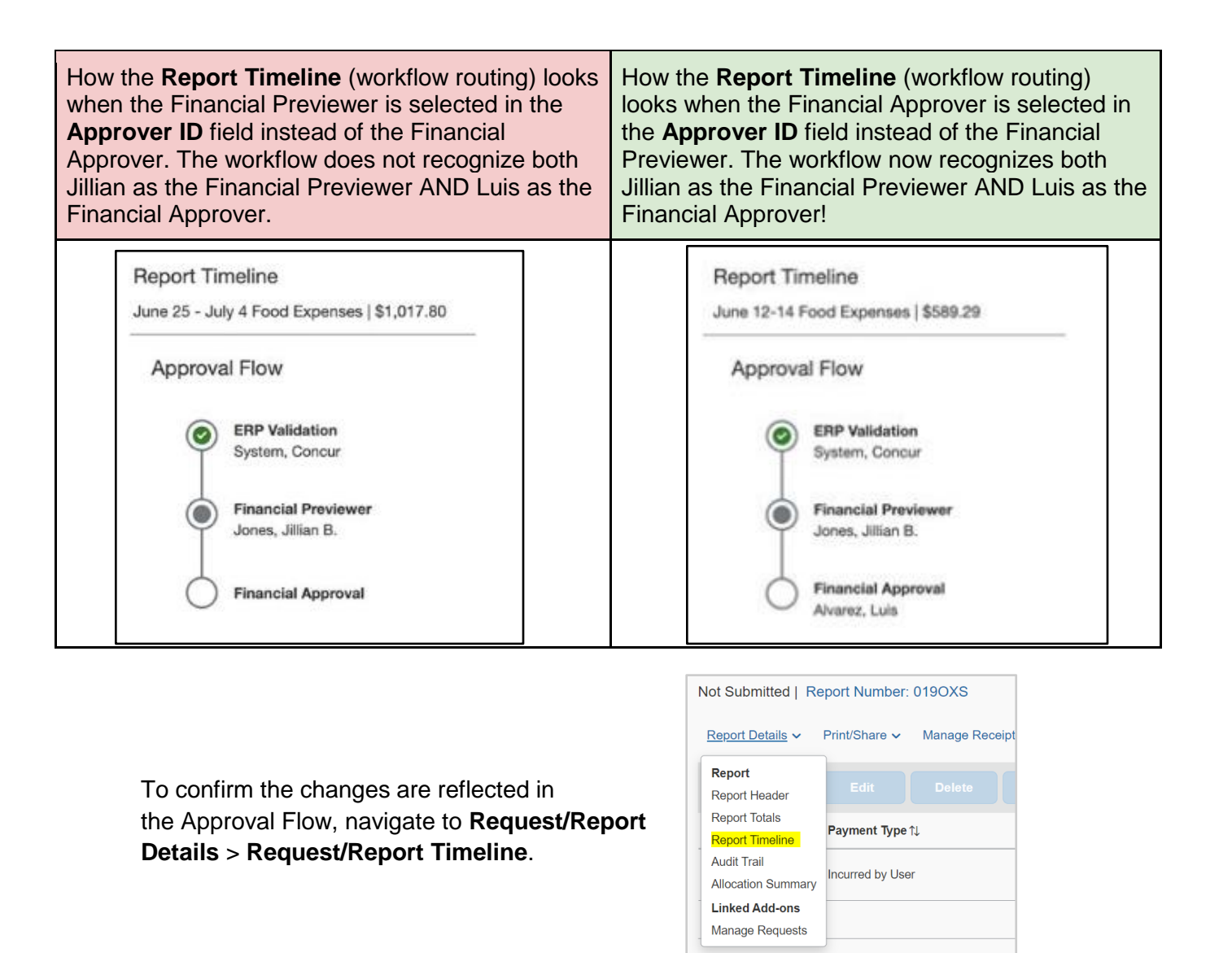

- 4. Create a **new** Request/Report header and complete all the required fields. Navigate to **Request/Report Details** > **Request/Report Timeline**.
	- a. If the Approver ID is blank, please add to your ticket "*Created new Request/Report and do not see the Financial Approver name listed*."
	- b. If the Approver ID has the Financial Approver listed and it is a Request, add the desired estimated expenses and submit into workflow. Update your ticket status as resolved.
		- i. Remember to delete the older Request to prevent confusion.
	- c. If the Approver ID has the Financial Approver listed and it is a Report, you are able to select the **Copy Report** to add the expenses from the older Report to the newly created Report and submit into workflow. Update your ticket status as resolved.

i. Remember to delete the older Report to prevent confusion.

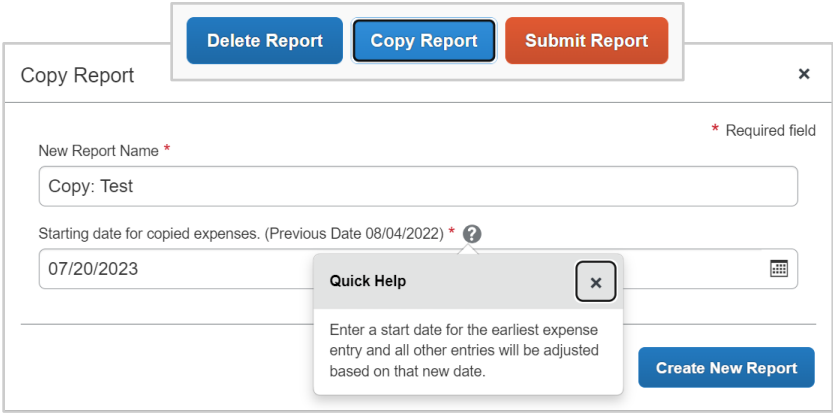